# **Začínáme s PowerShape Milan Brouček 2007**

Otevřeme program Delcam PowerShape. Pro seznámení s ovládáním PowerShape, postačí nápověda, kterou najdete pod tlačítkem *Help – Getting started*. Najdete zde vysvětlivky k jednotlivým ikonám, bohužel v angličtině. Doporučuji se podívat, pod nabídkou *Mouse* v nápovědě, na dovednosti myši v tomto programu.

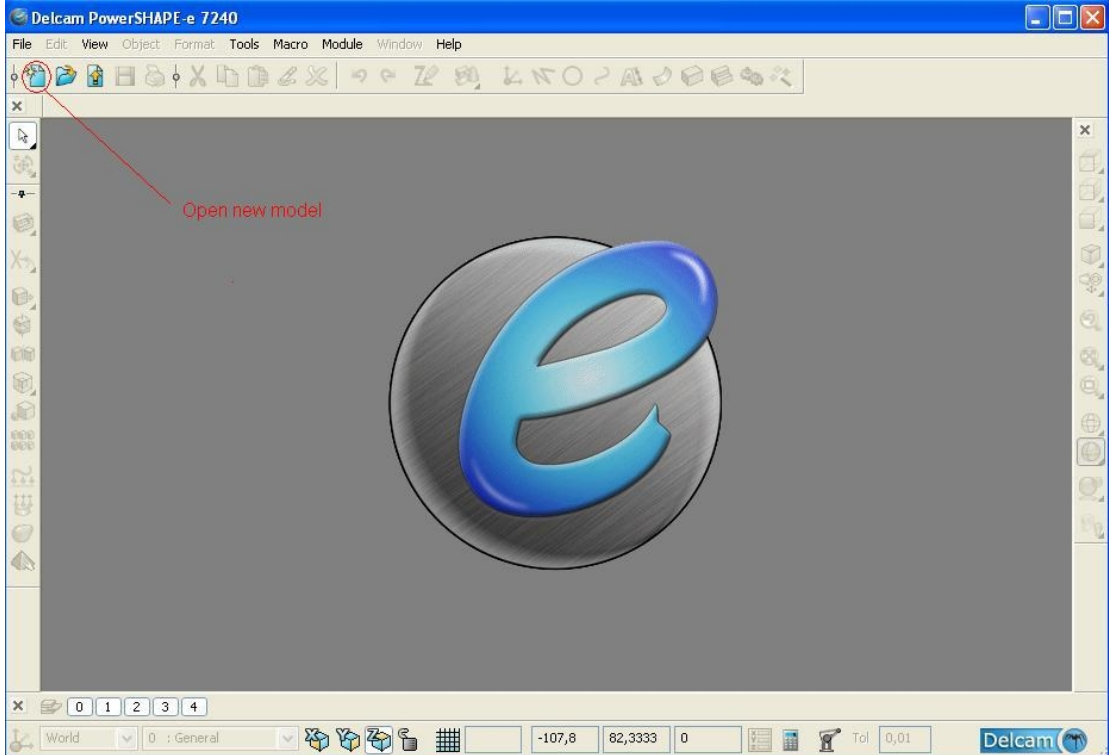

Pomocí tlačítka *Open new model* vytvoříme nový pracovní list. Otevře se nám modelové okno a zpřístupní se nabídky související s vytvářením skic, modelů a sestav.

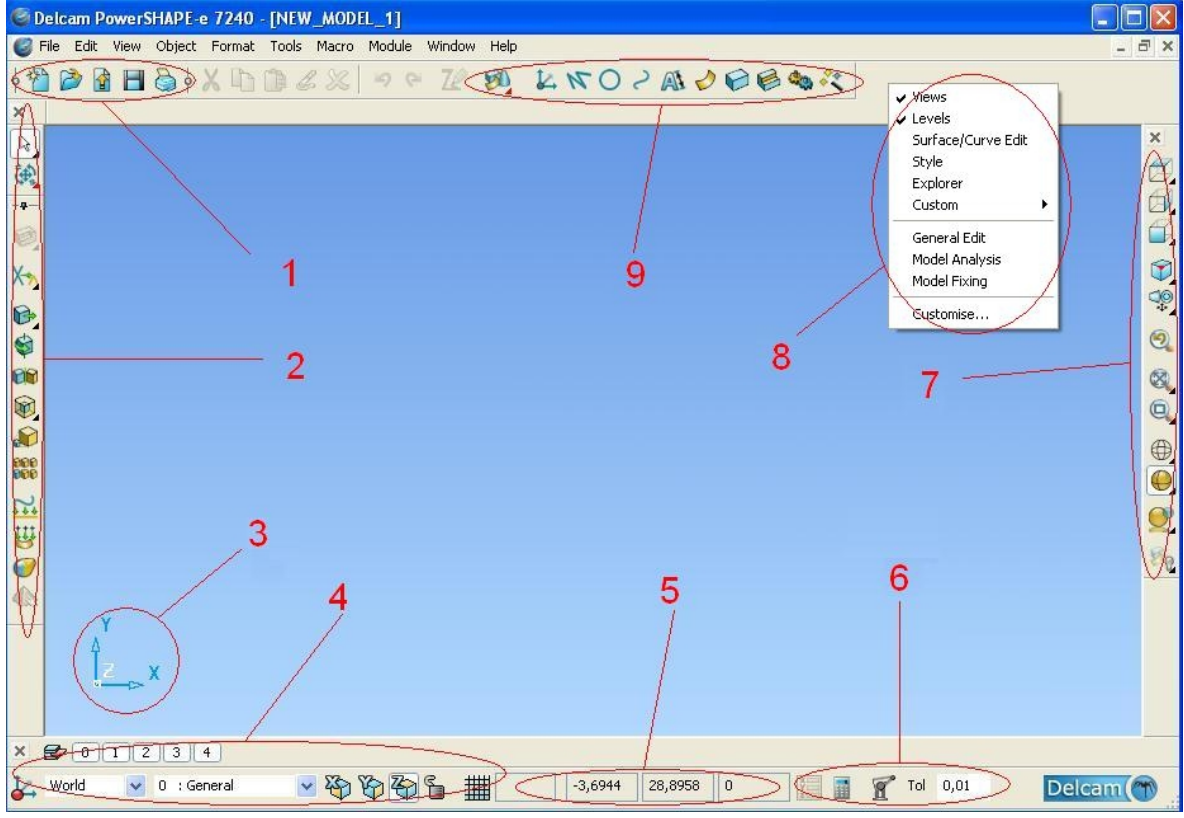

**1** – běžné nabídky – New, Open, Import, Save, Print Sreen **2** – proměnlivá část – mění se podle aktivované nabídky

– orientace v prostoru

 – nabídky pro výběr souřadného systému (pokud si nějaký vytvoříte), volba hladin, aktivace os a mřížky

#### – aktuální poloha kurzoru, tělesa

- nabídky pro editaci polohy (v obrázku není aktivní), měření / kalkulačku, připojení / odpojení paže, nastavení tolerance
- přepínání pohledu, 3D pohled, pootočení o určitý úhel, Zoom, přepínání módu vzhledu tělesa, renderování
- po kliknutí na šedou plochu pravým tlačítkem, zapnutí / vypnutí jednotlivých nabídkových oken – nabídky pro vytvoření skic a práce s nimi, modelů a sestav modelů

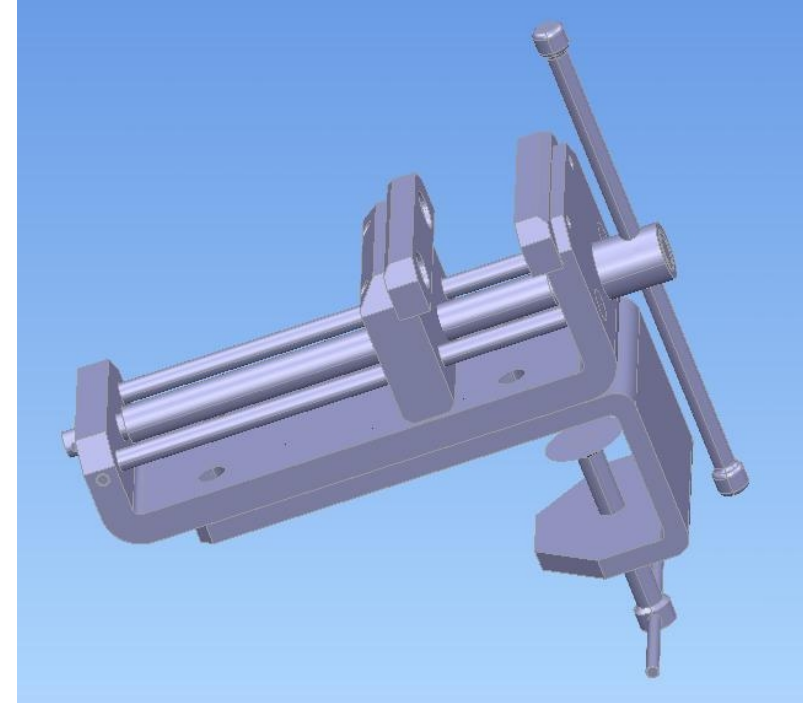

Takto bude vypadat sestava svěráku. Princip tvorby modelu si ukážeme na jednodušších modelech.

• **Vytvoření modelu čepu**

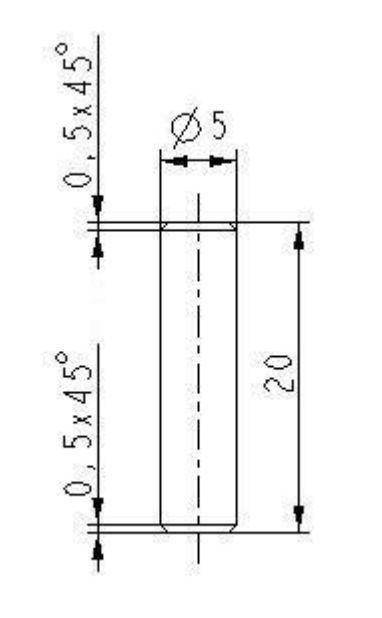

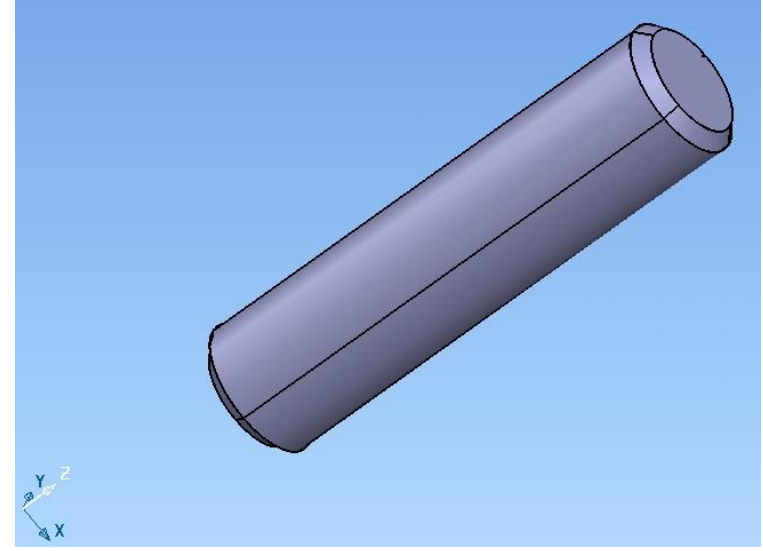

Tlačítkem *Solid* na hlavní liště aktivujeme nabídky pro vytváření 3D těles.

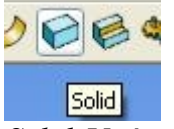

Při levé straně se nám aktivuje nabídka pro *Solid*. V této nabídce vyhledáme *Create solid block*. Na tuto ikonu buď klikneme pravým tlačítkem myši nebo setrváme kurzorem dokud se nám neobjeví

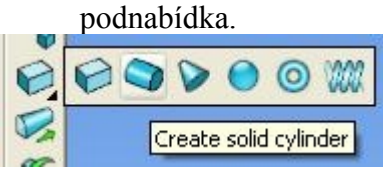

Z ní následně vybereme *Create cylinder block.* Buď ho umístíte kliknutím levým tlačítkem myší nebo vkládáním rozměrů do okénka v dolní části lišty.

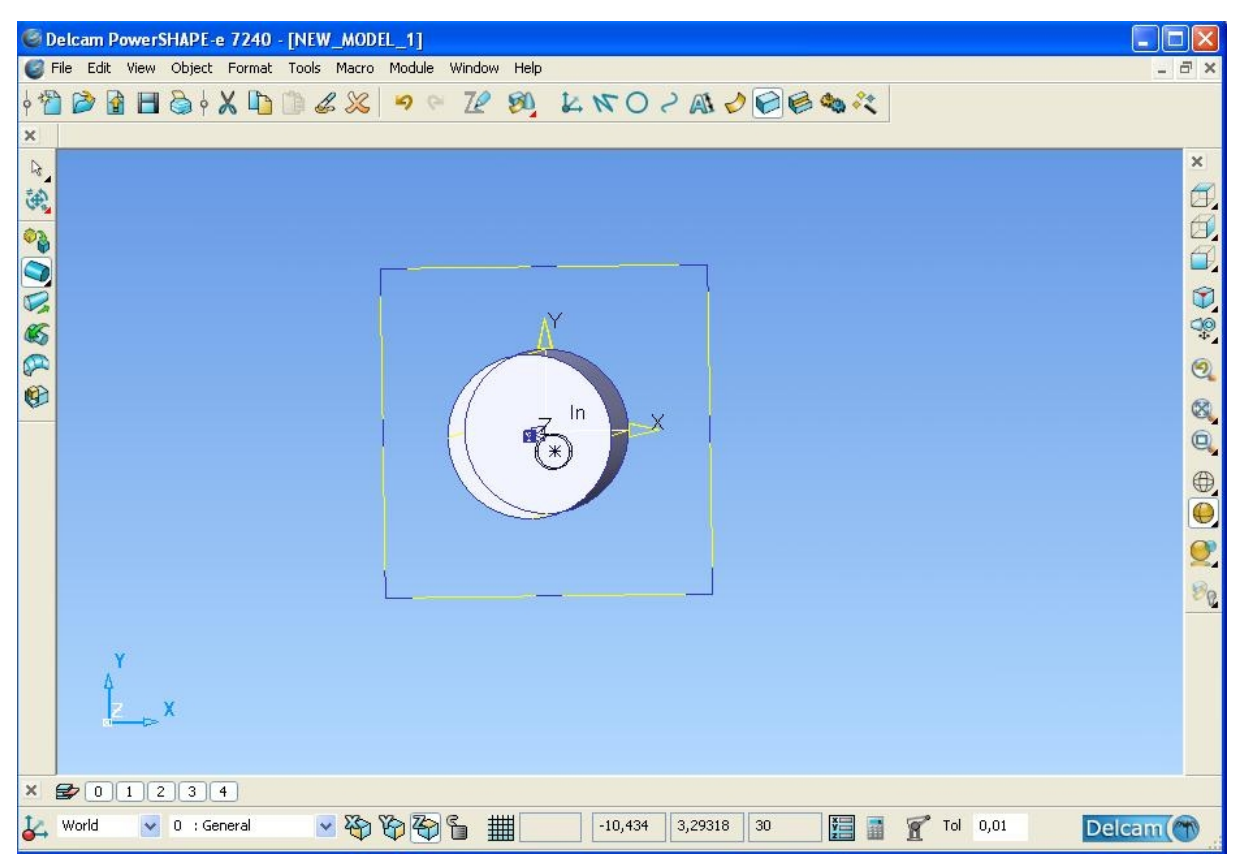

Poté dvojitým klikem levým tlačítkem myši na vytvořený válec otevřeme okno *Cylinder*. V první záložce *Dimensions* zadáme rozměry válce a v druhé záložce zadáme polohu válce vůči souřadnému systém. Pokud nemáte jiné úmysly, zadávejte polohu tělesa vůči souřadnému systému **vždy [0,0,0].**

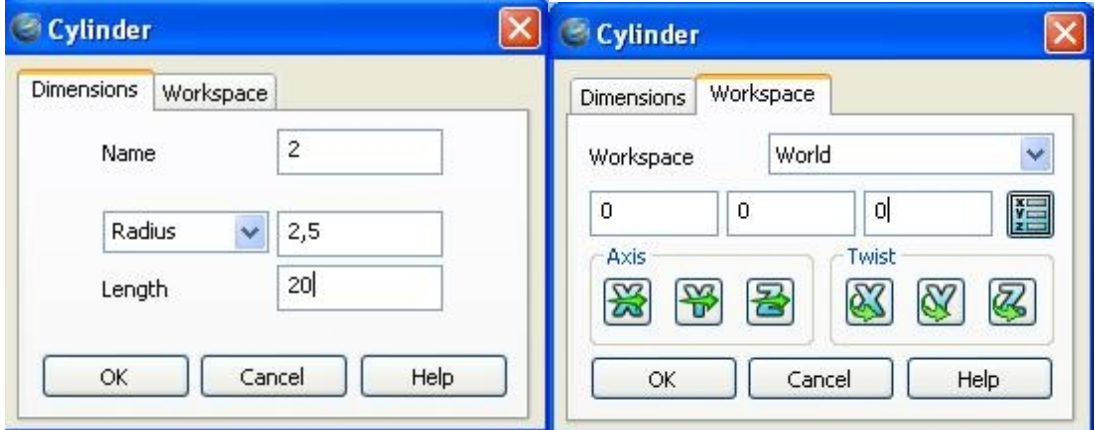

Pokud bychom si vytvořili vlastní souřadný systém, mohli bychom si ho zde vybrat a vůči němu vztahovat rozměry tělesa. Objektu můžeme přiřadit i jméno, pod kterým se nám bude zobrazovat ve stromě v levé části pracovní plochy.

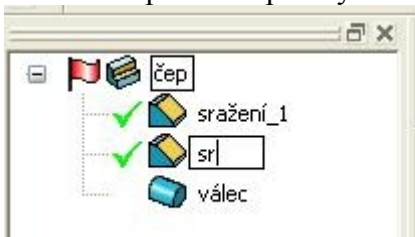

U čepu ještě potřebujme srazit hrany 0,5x45°. To provedeme nástrojem *Feature* v hlavní liště.

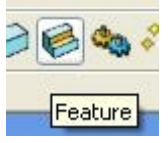

 Vedle okna, kde je zobrazen strom, se nám zobrazí příslušné podnabídky. Z nich vybereme nástroj *Create solid champfer*.

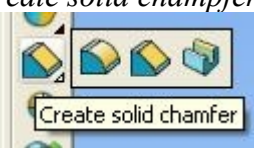

Objeví se nám okno , kde zadáme velikost sražení 0,5. Pak už jen levým tlačítkem myší vybereme hrany které mají být sraženy.

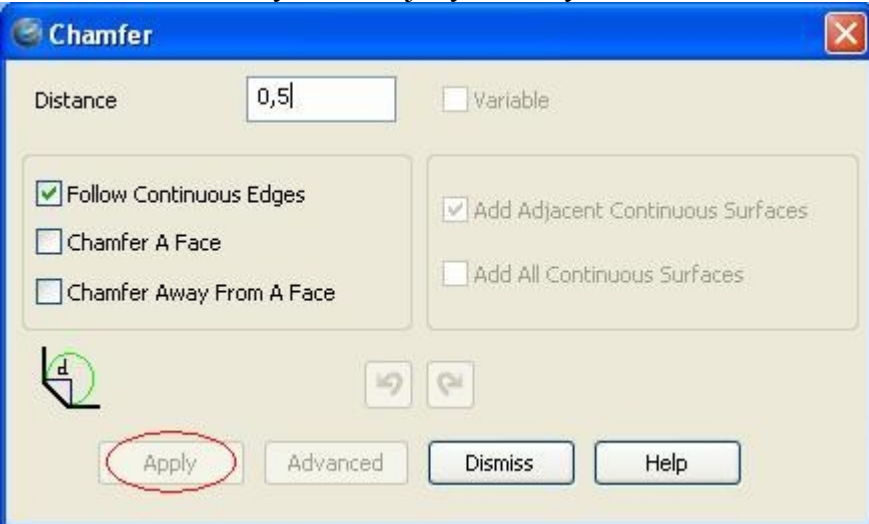

 Po vybrání hrany se nám zviditelní tlačítko Apply. Tlačítkem *Apply* úspěšně ukončíme tvorbu sražení. Důležitým nástrojem je také *Modify*. Najdeme ho pod pravým tlačítkem po kliknutí na danou ikonku

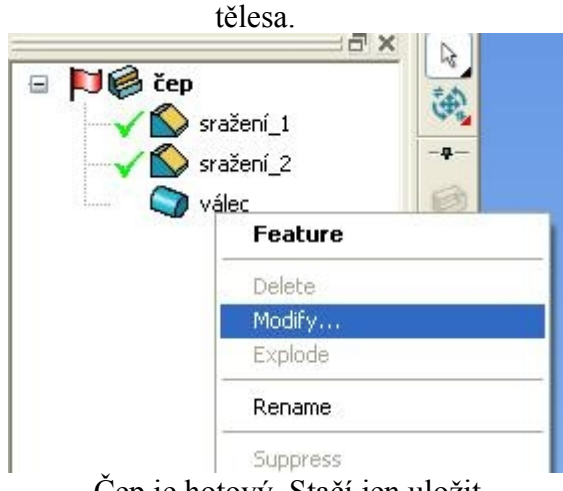

Čep je hotový. Stačí jen uložit.

#### • **Vytvoření modelu šroubu čelisti**

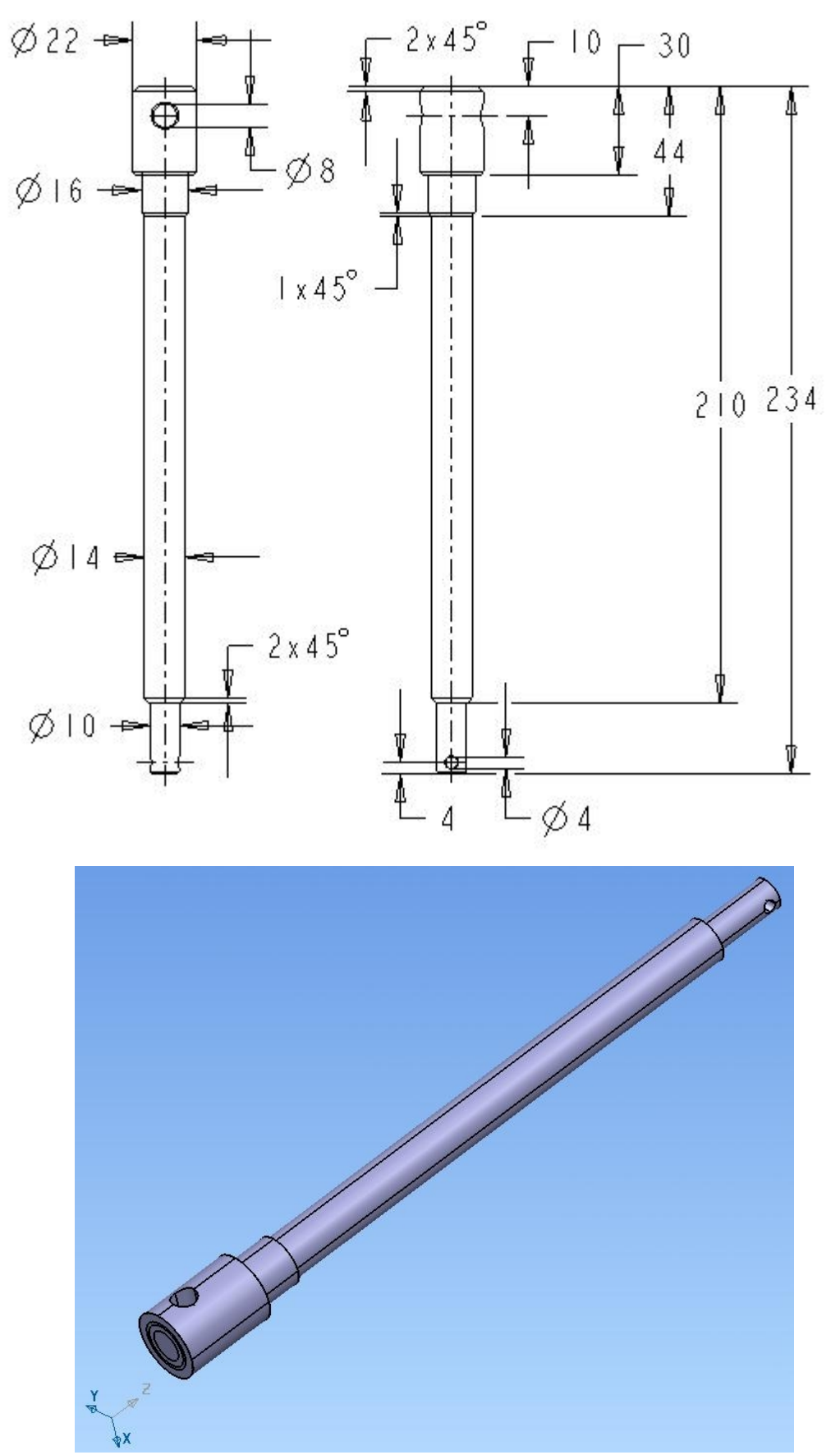

Při vytváření takto složitého modelu postupujeme tak, že vytváříme jednotlivé válce pomocí již známé nabídky *Solid – Create solid cylinder*. Je jedno, jestli válce se budou dotýkat pouze čelními plochami anebo jestli budou do sebe vsazeny svými tělesy. Já jsem zvolil metodu vsazených válců. (poznáte to tak, že ve větším válci je vidět ještě jedna kružnice.

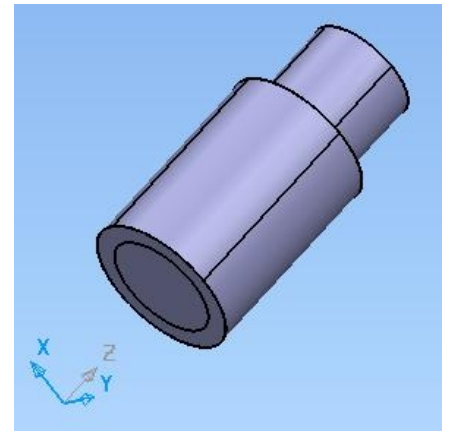

Takto postupně vytvoříme všechny válce. První *Solid* je označen jménem 1 (pokud jste nezadali jiné jméno) a červeným praporkem. Tento praporek je označení základního solidu, se kterým se budou provádět další operace např.: spojování a průniky solidů. Červený praporek můžeme kliknutím na ikonu praporku

 $\bigcup$  1

 $ADQ2$  $h\Omega$ <sub>3</sub>  $AD21$ 

 $ADQ3$ 

přepnout na šedý a tím i zvolit jiný základní *Solid*.

Označíme červeným praporkem první solid. Vybereme druhý solid a nabídkou *Feature – Add the*

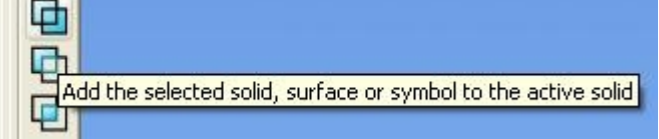

*selected solid* spojíme 1 a 2 *Solid*. Takto spojíme i ostatní vytvořené solidy-válce.

Dále musíme vytvořit dva otvory. První otvor vytvoříme pomocí válce. Použijme k tomu novou ikonu *View from Right.* Pro naše účely je jedno, který pohled použijeme (jestli X+ nebo X-). Kdybychom měli otvor jen do určité hloubky, už by nám na tom záleželo, z které strany vytvoříme otvor. Ikonu nejdeme na pravé straně pracovního okna.

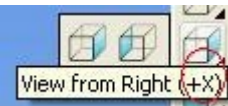

Ponecháme předvolený pohled a vytvoříme válec v tomto pohledu, přes již známou nabídku *Solid – Create solid cylinder*.

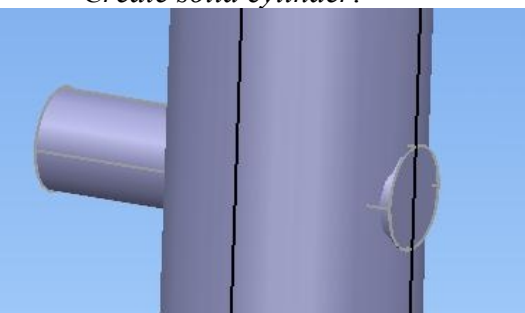

My, ale potřebujeme otvor, a proto tento válec odebereme průnikem solidů. Cesta vede přes nabídku *Feature – Remove the selescted solid*.

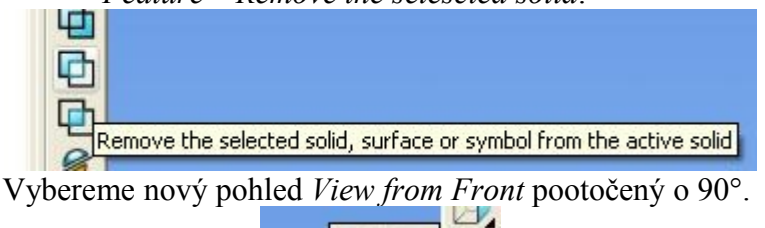

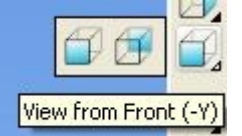

Obdobně vytvoříme druhý otvor a součást je hotová.

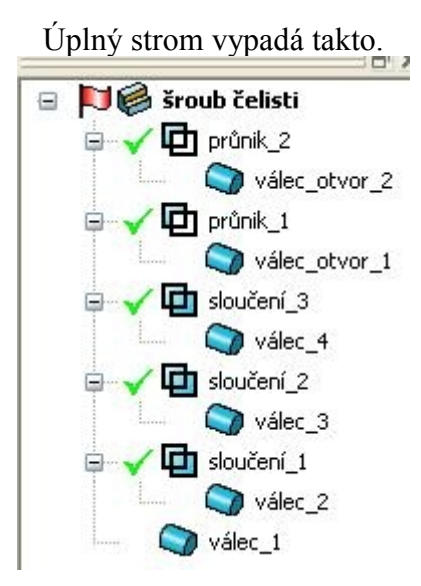

### • **Vytvoření modelu čelisti**

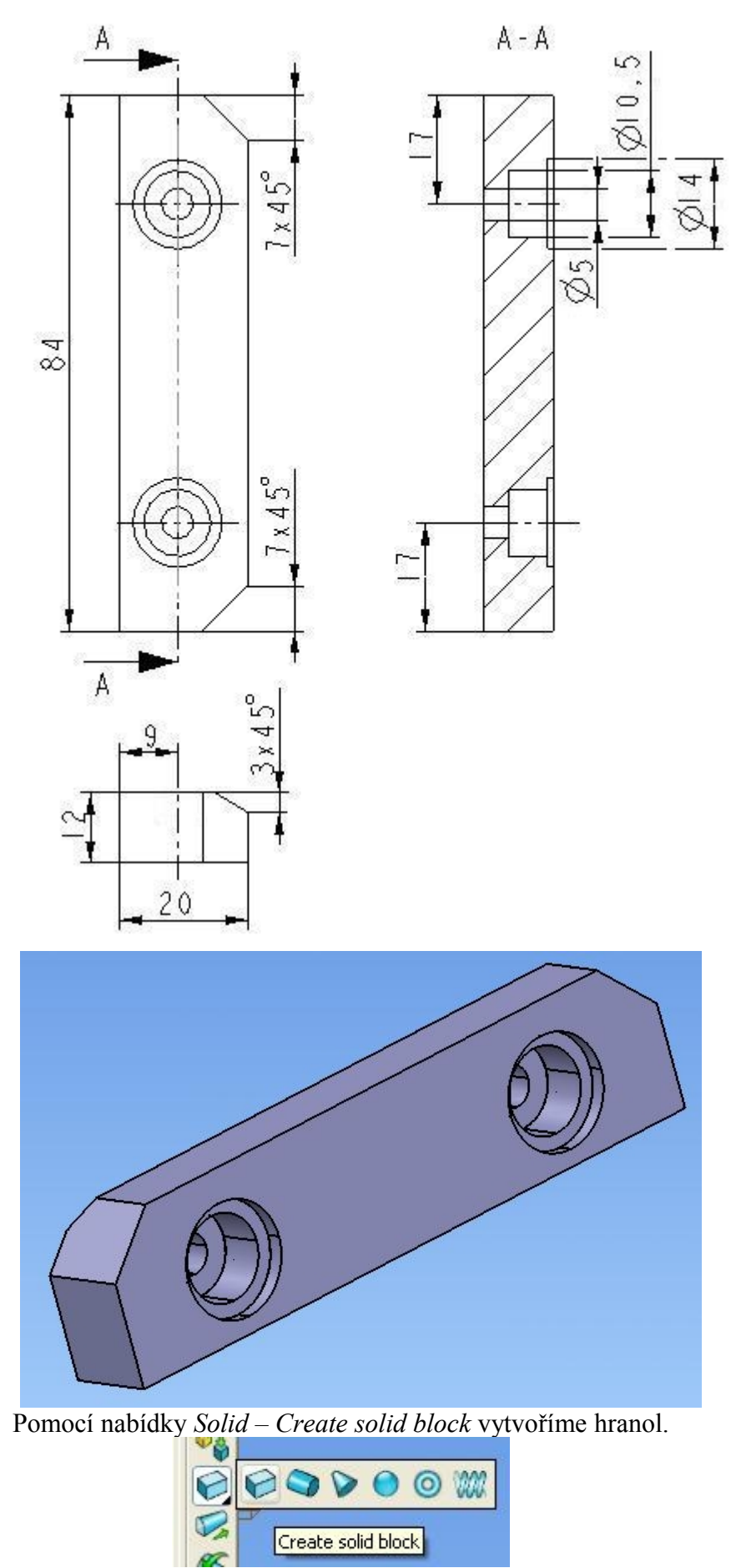

Hranol umístíme do prostoru a zadáme výšku, šířku a délku. Polohu zadáme opět [0,0,0].

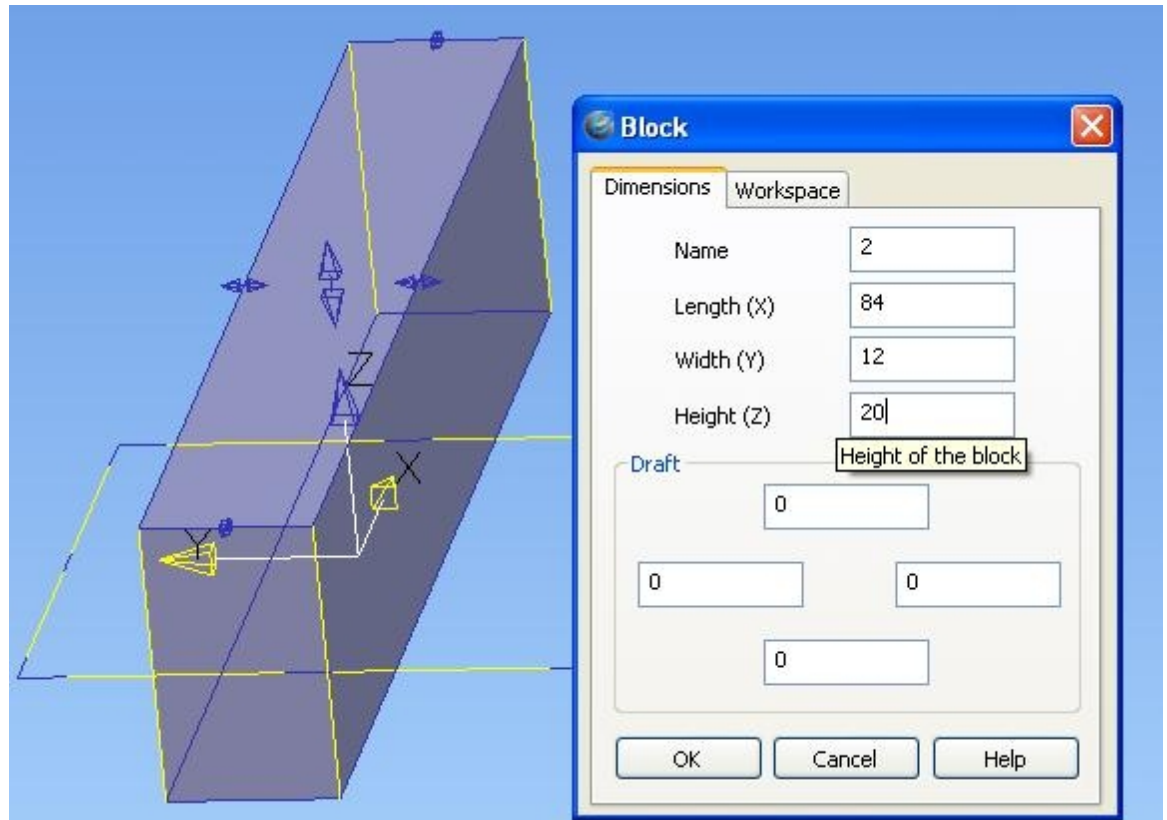

Dále vytvoříme sražení, které jsme vytvářeli již u prvního objektu – čepu, pomocí nabídky *Feature – Create solid champfer*.

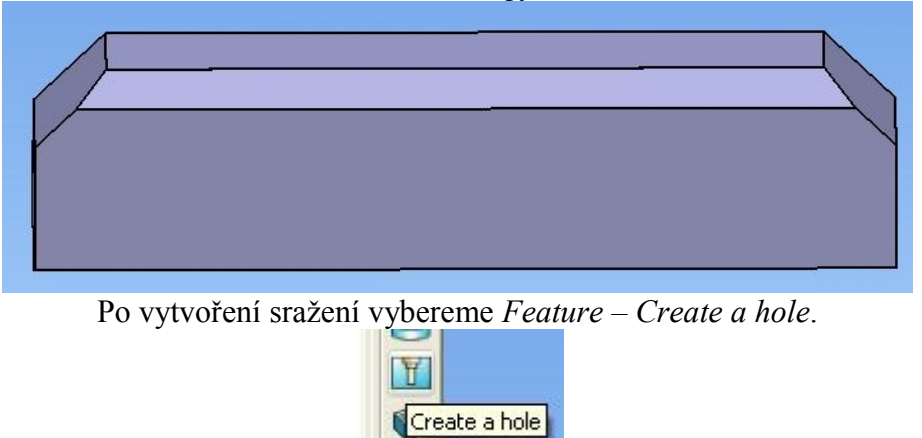

 $\Omega$ Otvor umístíme na plochu kliknutím levým tlačítkem myši. Objeví se nám okno s vlastnostmi otvoru. Zadáme hloubku, průměr otvoru a bezpečnou vzdálenost od plochy. Hloubku volíme o něco větší než je skutečná hloubka. Kdyby bylo zapnuté sražení, vypneme ho tlačítkem *Champfer the hole sections*. Jak jste si jistě všimli v okně jsou ještě další možnosti výběru, ale těch si zatím nebudeme všímat.

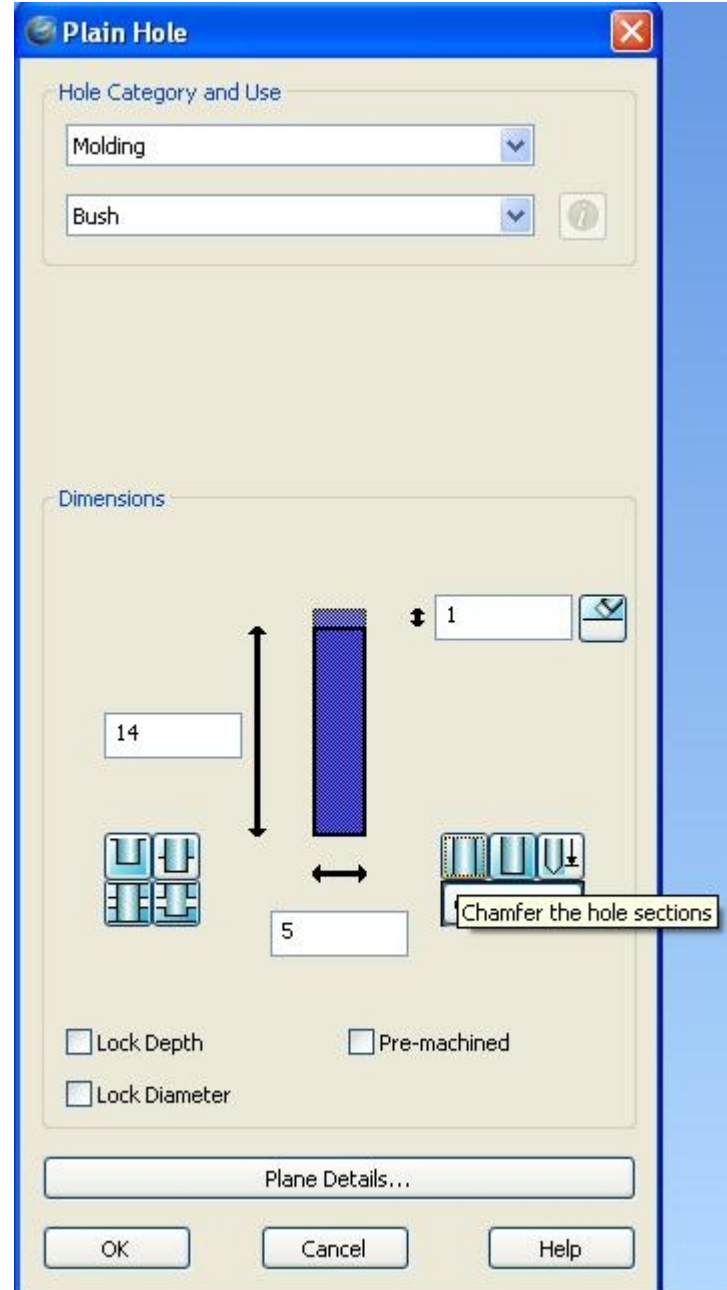

Pomocí tlačítka *Plane Details* nastavíme umístění otvoru vůči souřadnému systému.

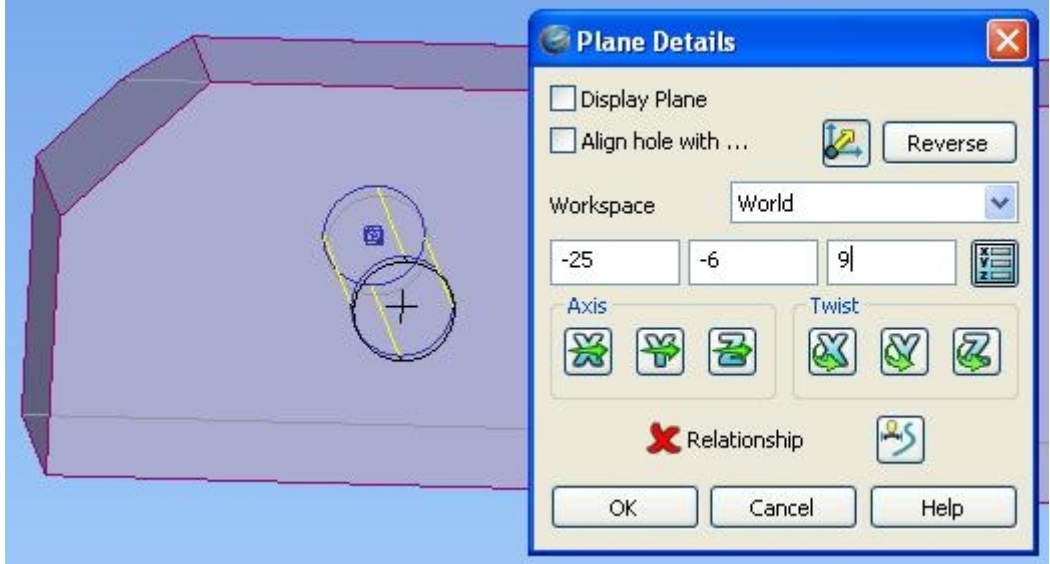

Nabídková okna uzavřeme tlačítkem *OK* a otvor je vytvořen. Tuto operaci bychom mohli provést i pomocí postupného odebírání válců, ale to je moc pracné. Takto postupujme dále, až vytvoříme všech 6 potřebných otvorů.

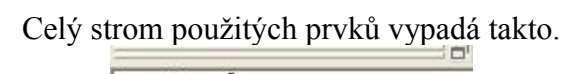

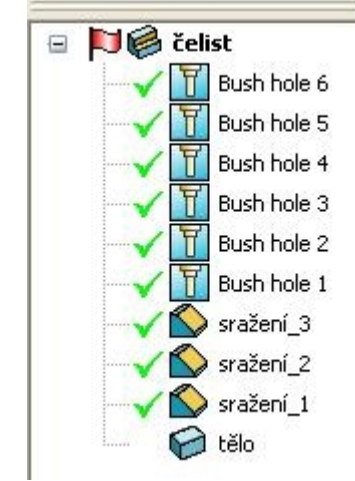

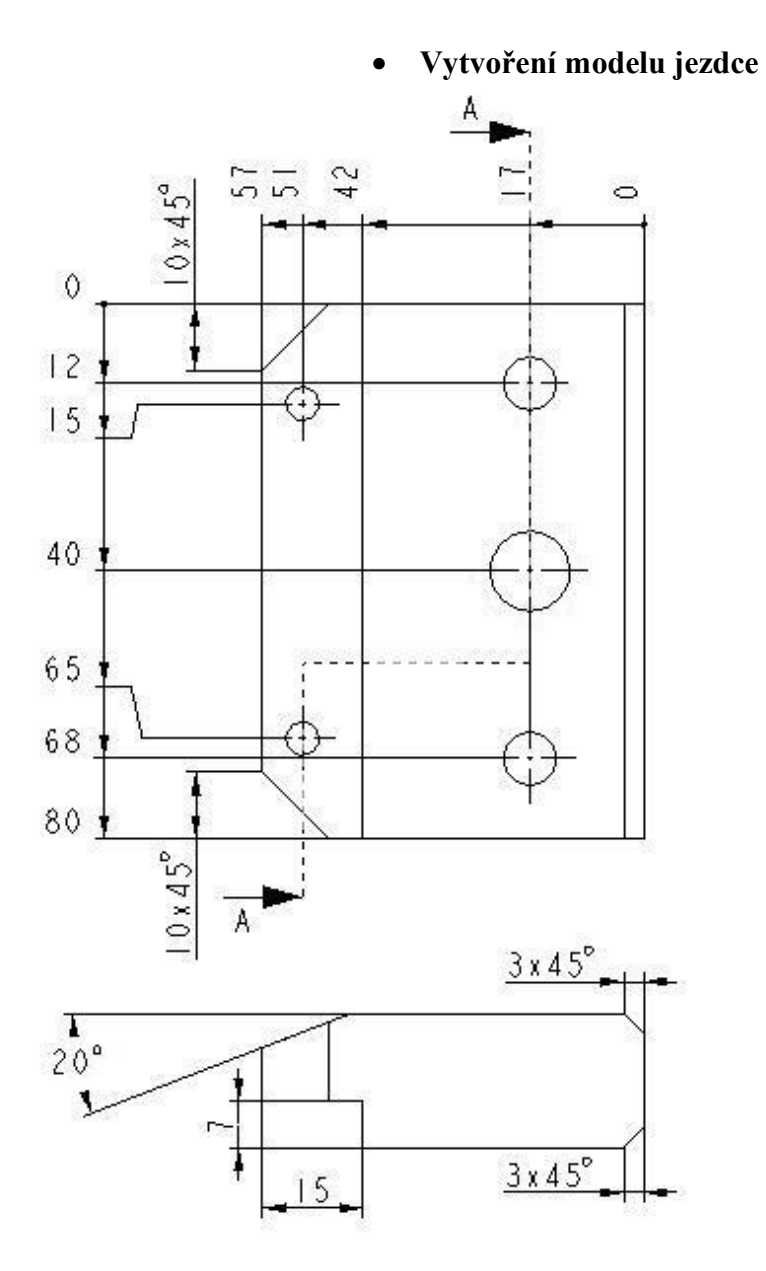

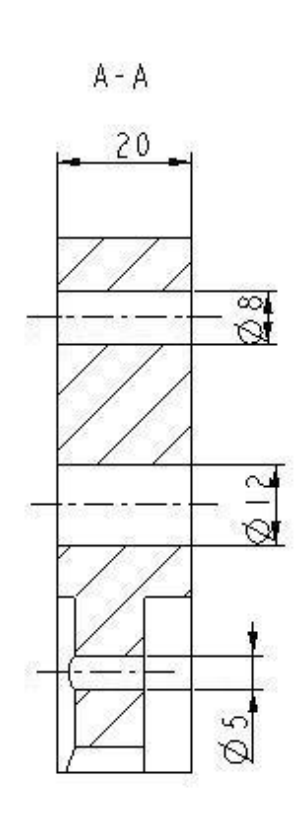

• **Vytvoření modelu páky šroubu**

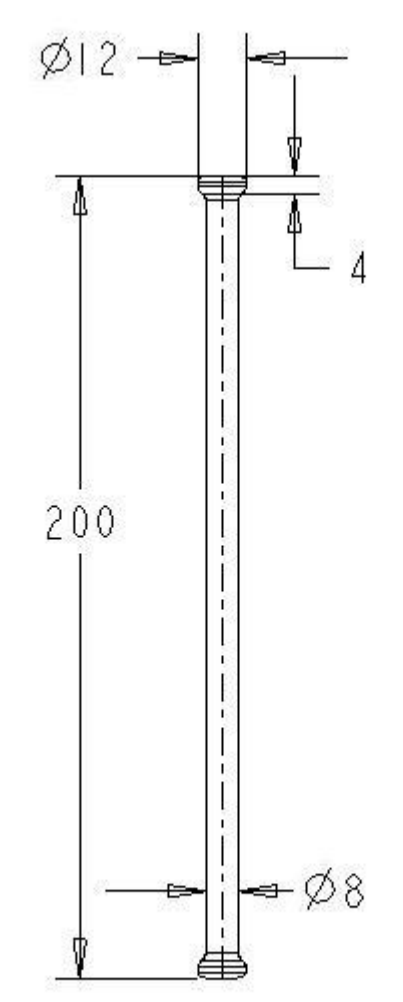

Vsechny nekotovane radiusy R2.

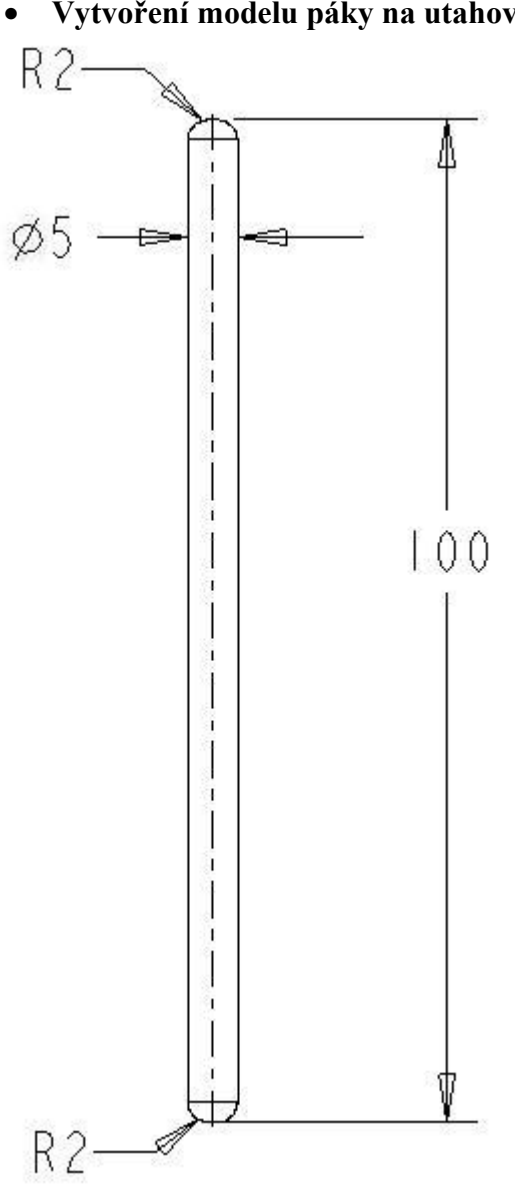

• **Vytvoření modelu páky na utahování**

• **Vytvoření modelu rámu svěráku**

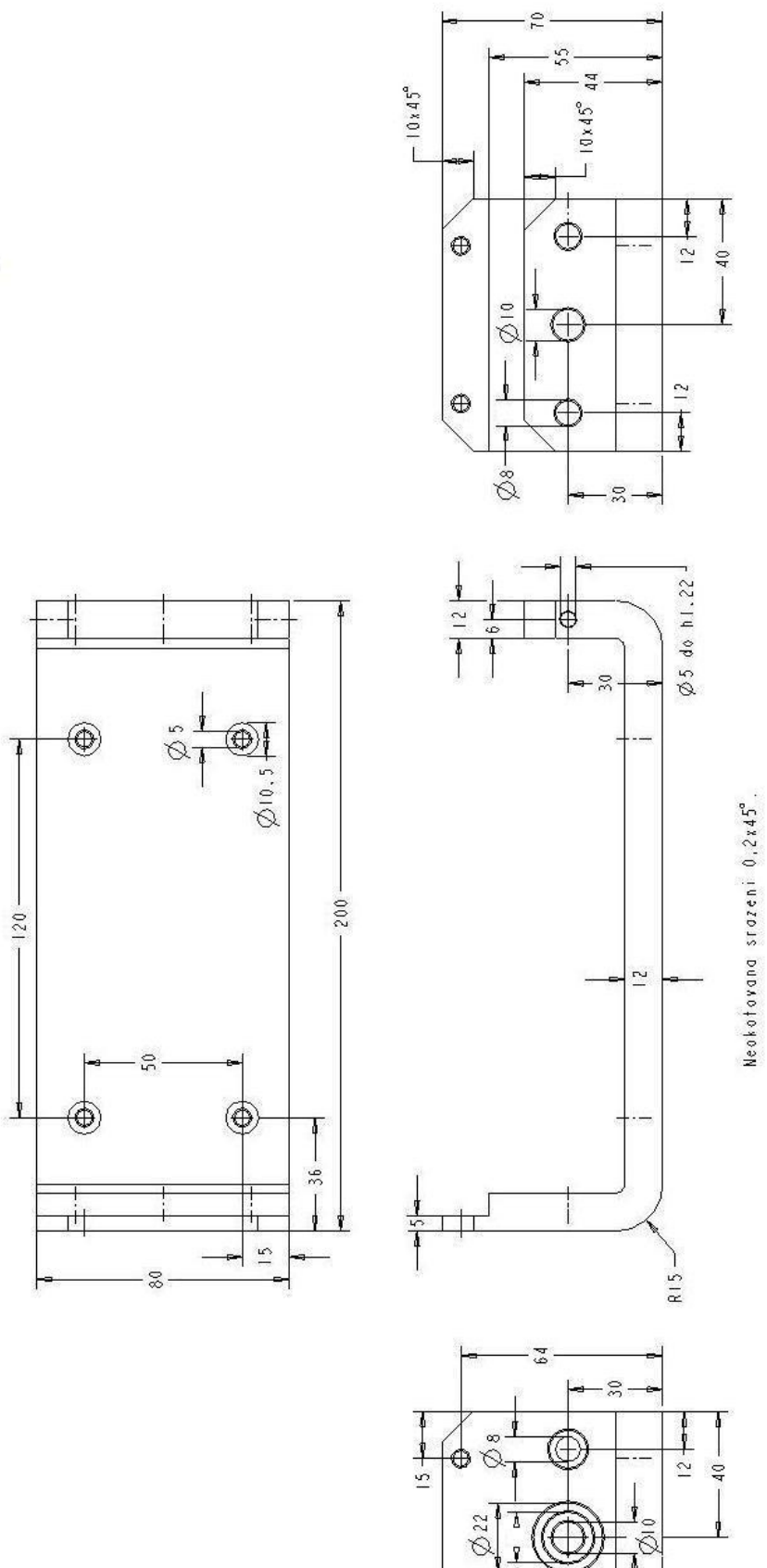

 $\frac{15}{1}$ 

ਨ

J

 $\frac{1}{2}$  $\hat{\varnothing}$ 

 $\tilde{c}$ 

 $\frac{1}{2}$ 

 $\tilde{\mathcal{D}}$ 

# • **Vytvoření modelu rámu uchycení**

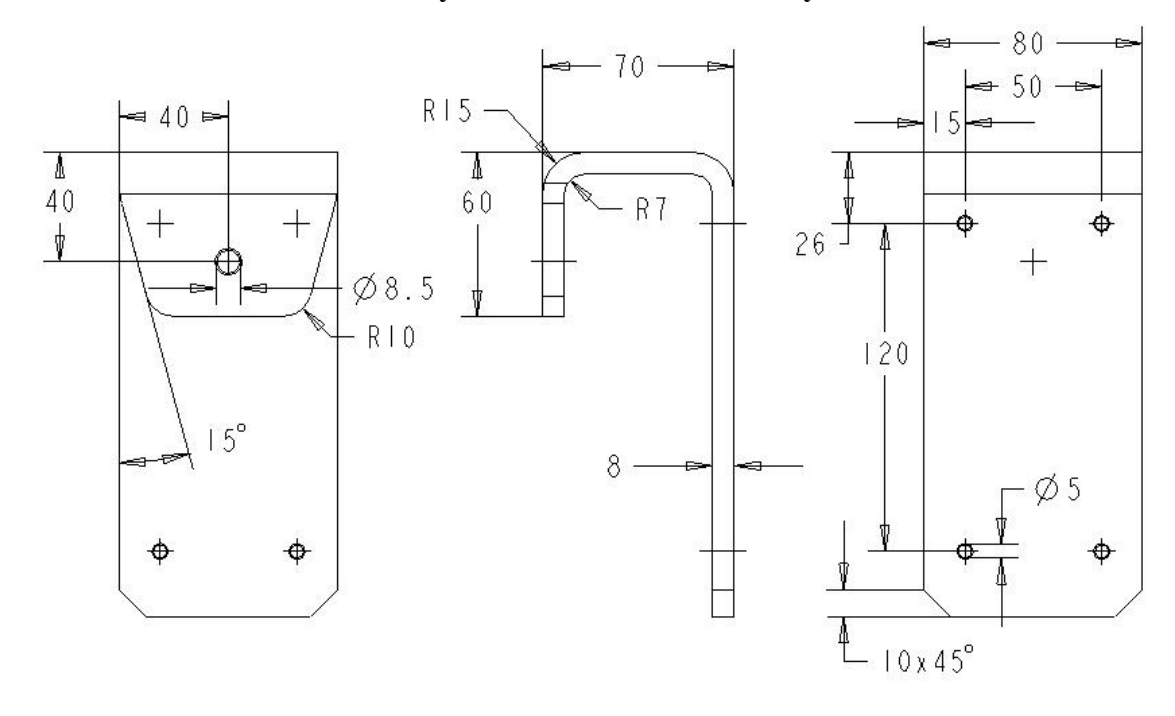

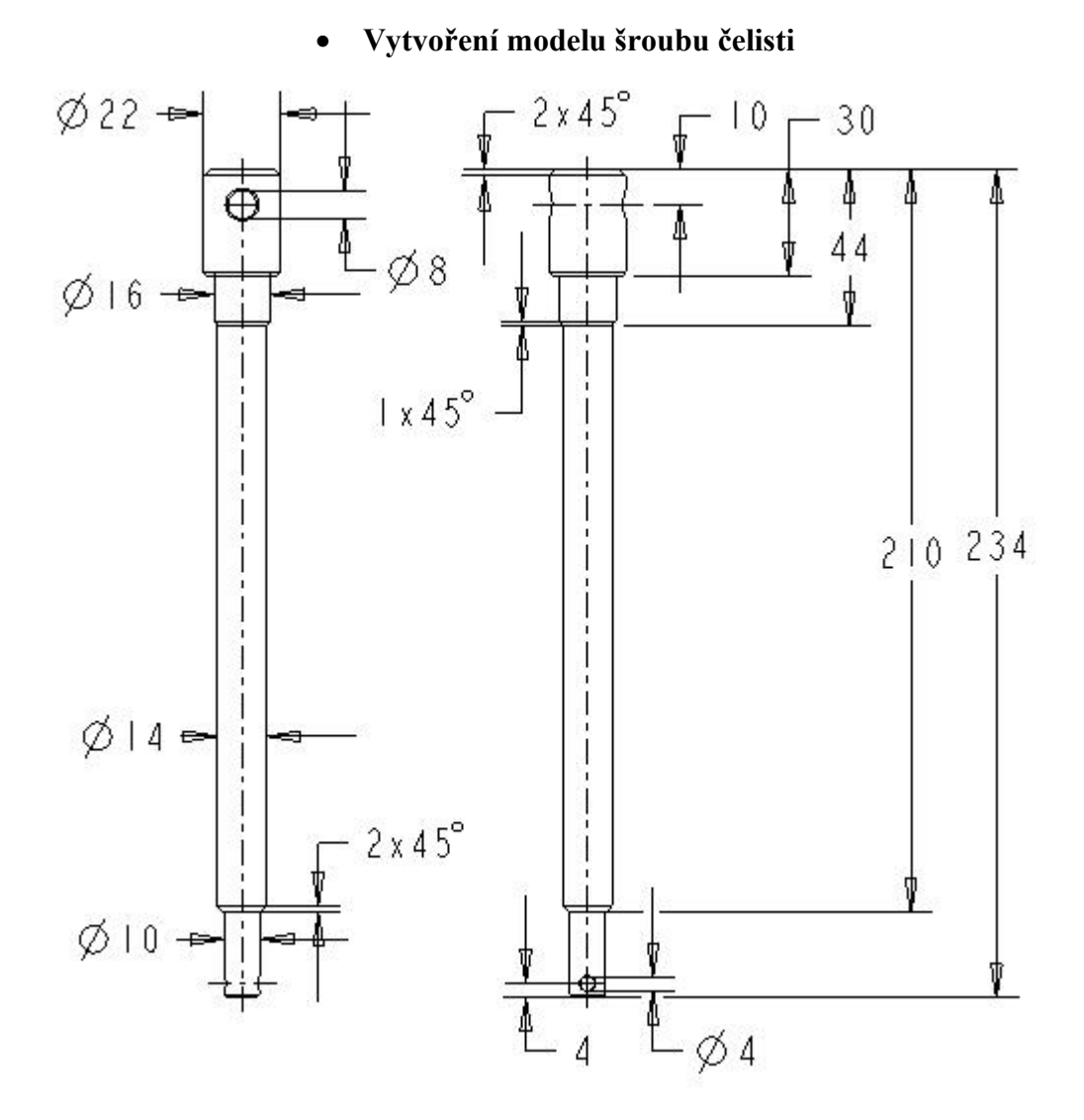

• **Vytvoření modelu upínacího šroubu rámu**

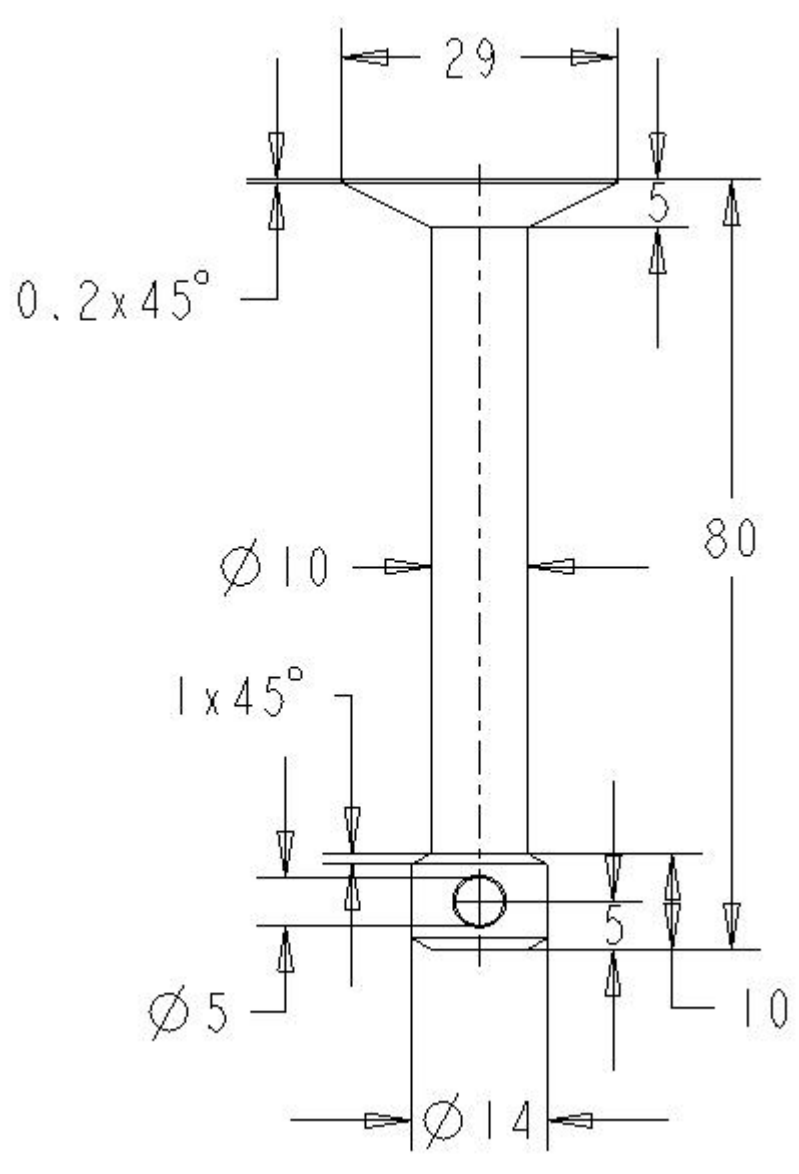

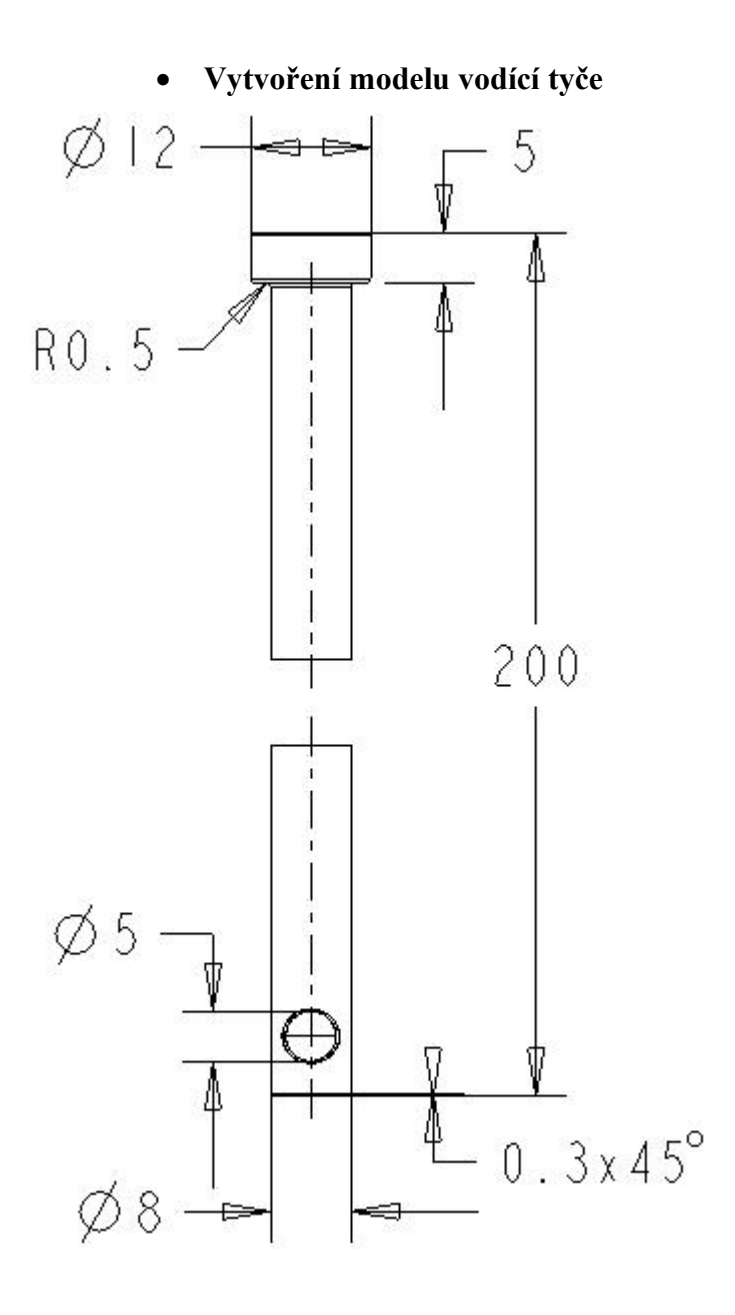

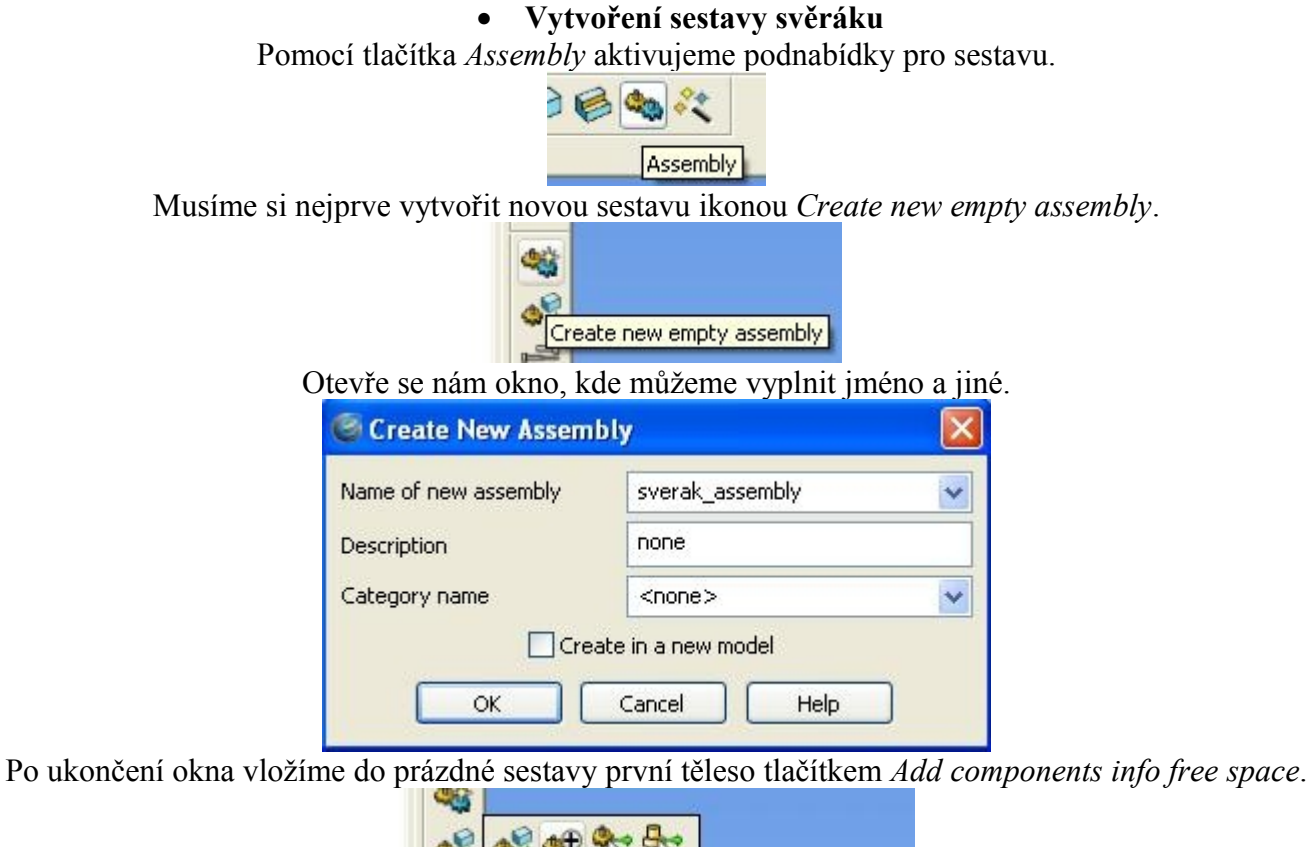

99, W. પિ ■ Add components into free space  $\sim$ 

Otevře se před námi okno. Ve kterém vybereme *Outside Database – Browse*. Najdeme model, který chceme přidat do sestavy. Po vybrání součásti tlačítkem *Apply* vložíme komponentu na pracovní plochu.

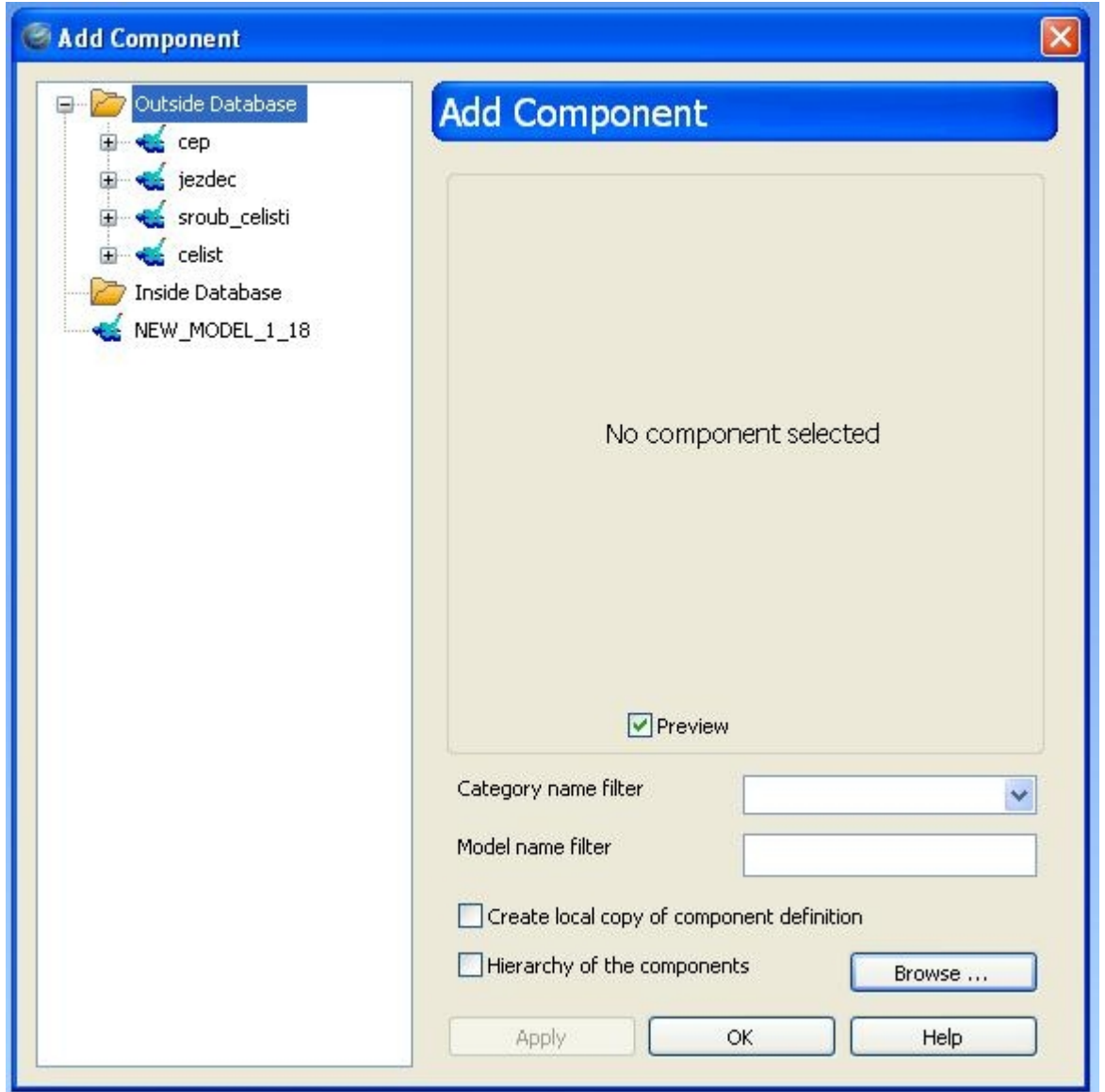

První vkládaná součást do sestavy je rám svěráku. Model součásti se nám umístí neutrálně do prázdné sestavy. To provedeme tak, že po vybrání a vložení první komponenty sestavy, dvojklikem na danou součást otevřeme okno *Component Positon*. Zde vyplníme hodnoty pro umístění vůči souřadnému systému – [0,0,0].

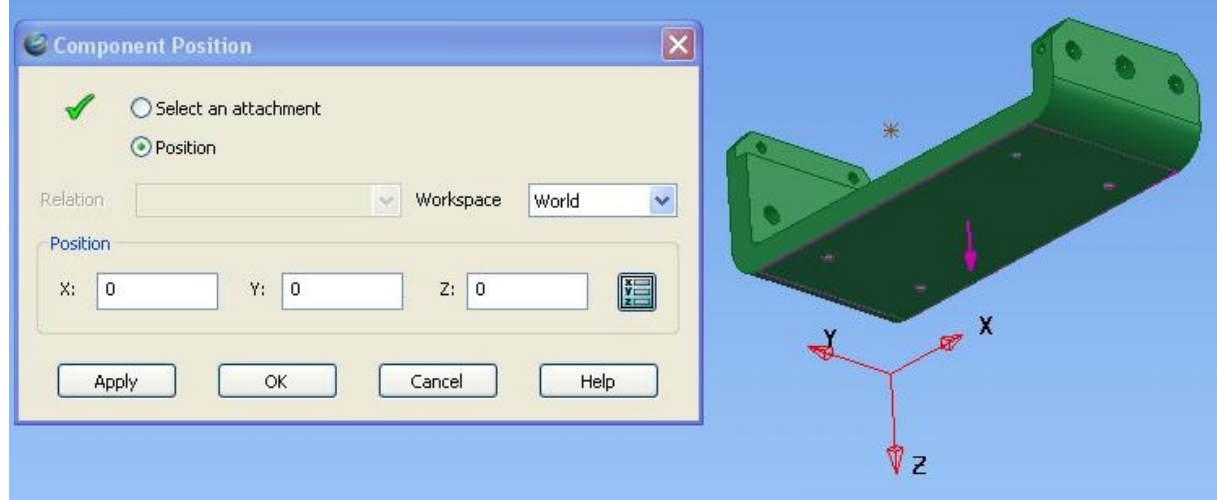

Další vkládané součásti stačí pouze vložit a pak je relačními podmínkami pevně ustanovit na svém místě. Relační podmínky jsou pod tlačítkem *Add relation using attachments*.

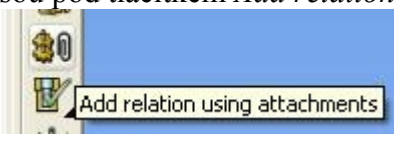

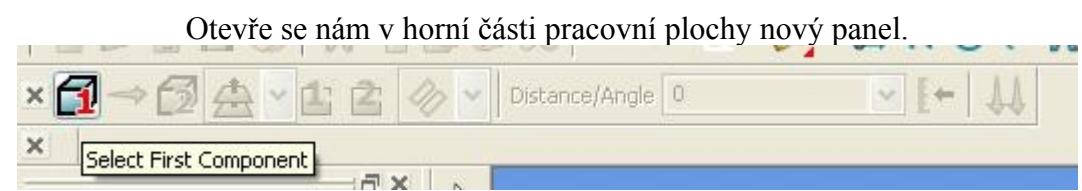

Vybízí nás k vybrání prvního tělesa. Po jeho vybrání musíme označit ještě druhé těleso. Na pořadí těles nezáleží. Dále musíme vybrat druh podmínky. Jsou zde jen tři typy umístění v různých kombinacích – plocha, křivka a bod. Vybereme třeba *Plane + Plane*.

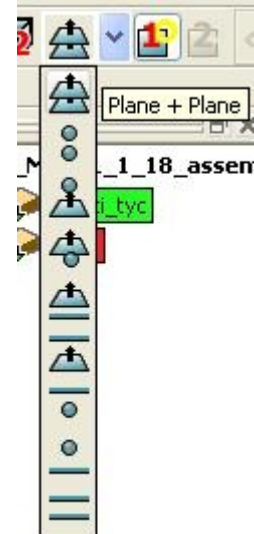

Po vybrání druhu podmínky musíme vybrat první upevnění na prvním vybraném tělese a pak druhé upevnění na druhém tělese.

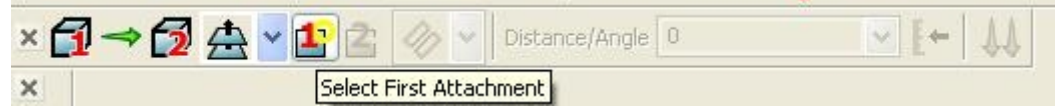

Poté se nám zviditelní možnost usazení. Vybereme usazení na určitou vzdálenost – *Coincident*.

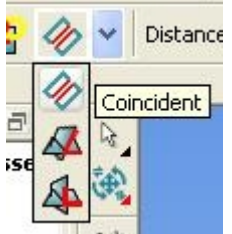

Za touto ikonkou je okénko, do kterého zadáváme hodnoty pro vzdálenost nebo velikost úhlu. Poslední tlačítko v řadě je pro obrácení směru uložení.

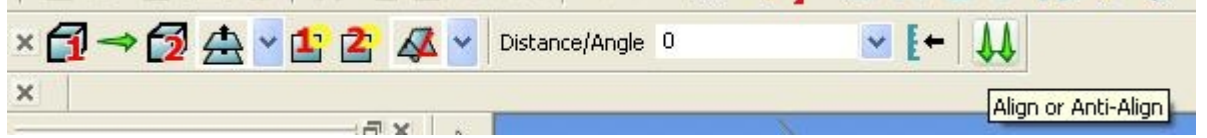

Podmínky se ukládají a případně i odtud mažou ve stromě pod záložkou *Master Relations* a *Slave Relations.*

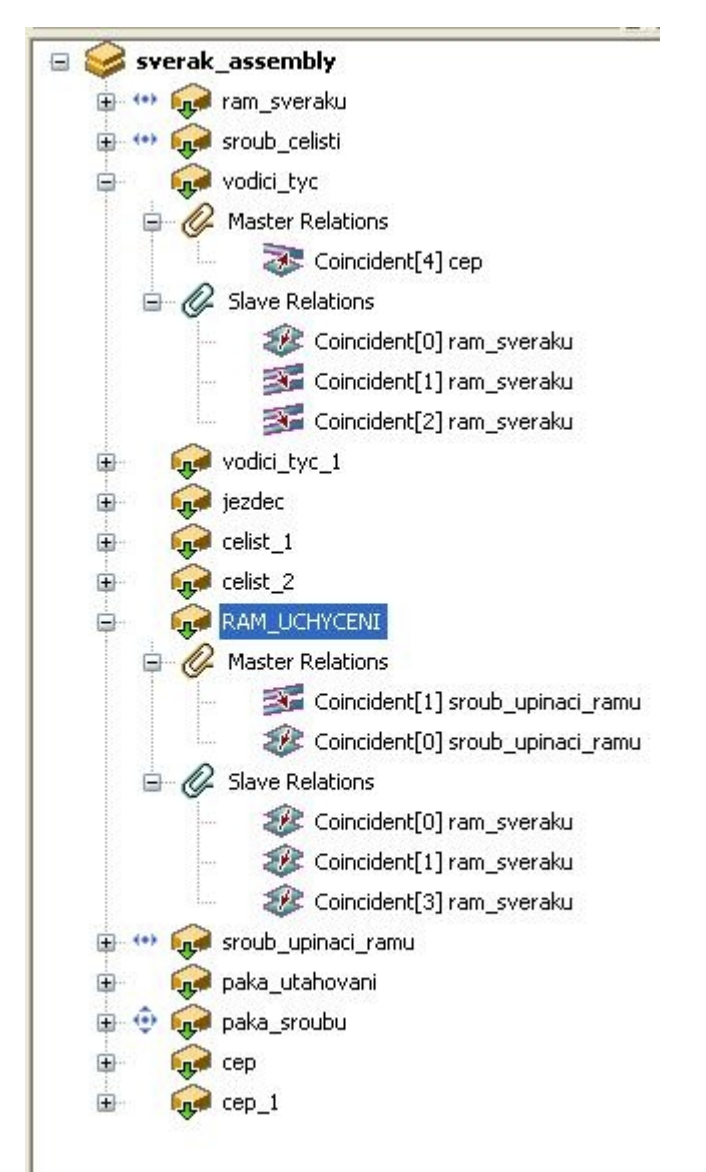

To byly základní pojmy o tvorbě modelu a sestavy v PowerShape.